## スマートサイドバーを利用する

スマートサイドバーを利用すると、画面端の白いバーをフリック/ スワイプしてスクリーンショットなどのツールやアプリを起動する ことができます。

### スマートサイドバーを利用する

#### $\overline{1}$

画面の右端にある白いバーを左へフリック/スワイプ

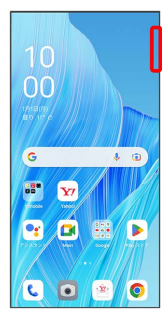

※ スマートサイドバーが表示されます。

・確認画面が表示されたときは、画面の指示に従って操作してくだ さい。

#### $\overline{2}$

利用するツール/アプリをタップ

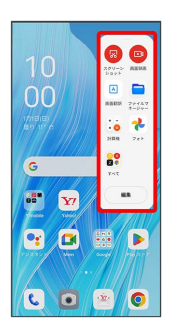

※ ツール/アプリが起動します。

- ・選択したツール/アプリによっては、このあと画面の指示に従っ て操作してください。
- エコスマートサイドバー利用時の操作

スマートサイドバーにツール/アプリを追加する

画面の右端にある白いバーを左へフリック/スワイプ 編 集 ◆ ツール / アプリ ◆ ● のついたツール/アプリ をタップ ● 完了

スマートサイドバーからツール/アプリを削除する

画面の右端にある白いバーを左へフリック / スワイプ ● 編 黒 ● のついたツール/アプリをタップ ● 完了

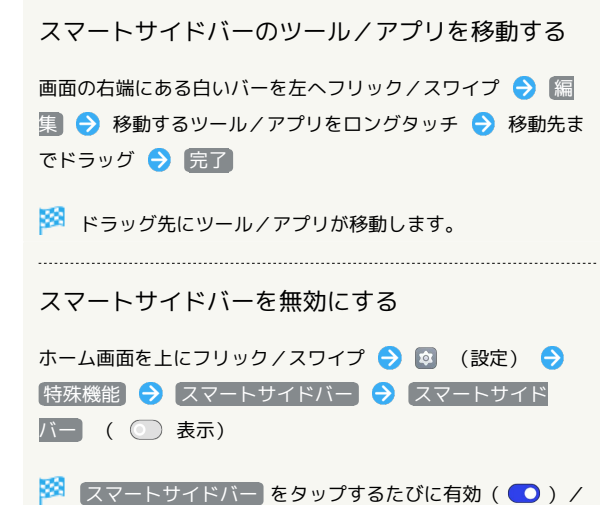

無効(◎))が切り替わります。

# OPPO Reno9 OPPO Reno9 A  $\rightarrow$